## **Printable Tax Summary**

The Payment Summary shows the total paid for each of the accounts (i.e. Tuition, Day Care, etc.) for each student. The customer can select a year or a date range for the summary. It also includes the school's address and Federal Tax ID, if provided. While many expenses may not be applicable for tax deductions, some families keep record of the expenditures with their taxes.

## Steps to printing the payment summary

- 1. Log into your FACTS account. On the home page, click View Details.
- 2. Click View Payment Summary on the details screen.
- 3. Ensure the correct Calendar Year or date range is selected.
- 4. Click Print.

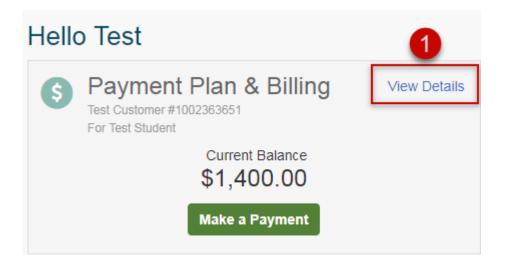

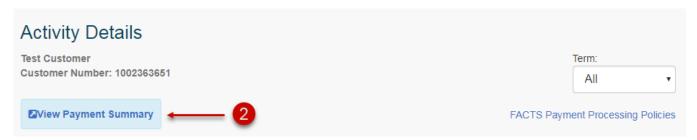

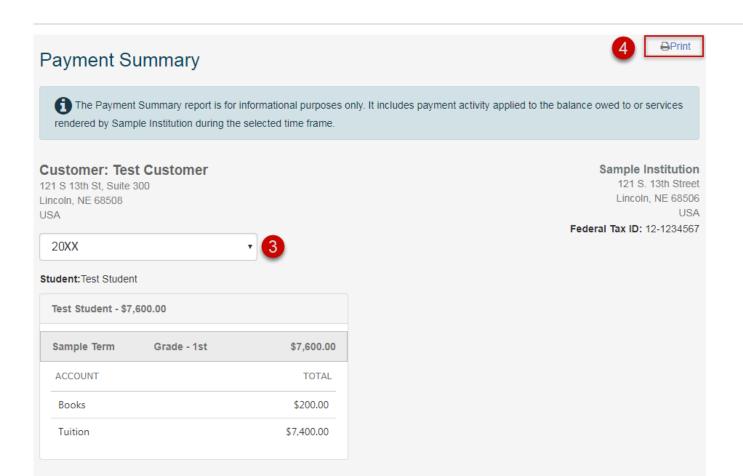